#### **Dell Studio™ Slim 540s Service Manual**

Before You Begin

Replacing the Computer Cover

Replacing the Support Bracket

Replacing the Front Panel

Replacing Memory Module(s)

Replacing PCI/PCI Express Card(s)

Replacing Drives

Replacing the Front I/O Panel

Replacing the Processor

Replacing the System Board

Replacing the Power Supply Replacing the Battery

Replacing the Rubber Foot

System Setup

#### Notes, Notices, and Cautions

NOTE: A NOTE indicates important information that helps you make better use of your computer.

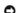

NOTICE: A NOTICE indicates either potential damage to hardware or loss of data and tells you how to avoid the problem.

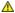

CAUTION: A CAUTION indicates a potential for property damage, personal injury, or death.

Information in this document is subject to change without notice. © 2008 Dell Inc. All rights reserved.

Reproduction of these materials in any manner whatsoever without the written permission of Dell Inc. is strictly forbidden.

Trademarks used in this text: Dell, the DELL logo, and Dell Studio are trademarks of Dell Inc.; Intel is a registered trademark of Intel Corporation in the U.S. and other countries.; Microsoft and Windows are either trademarks or registered trademarks of Microsoft Corporation in the United States and/or other countries.

Other trademarks and trade names may be used in this document to refer to either the entities claiming the marks and names or their products. Dell Inc. disclaims any proprietary interest in trademarks and trade names other than its own.

Model: DCSLA

August 2008 Rev. A00

#### **Before You Begin**

**Dell Studio™ Slim 540s Service Manual** 

- Technical Specifications
- Recommended Tools
- Turning Off Your Computer
- Safety Instructions

This chapter provides procedures for removing and installing the components in your computer. Unless otherwise noted, each procedure assumes that the following conditions exist:

- 1 You have performed the steps in Turning Off Your Computer and Safety Instructions.
- 1 You have read the safety information that shipped with your computer.
- 1 A component can be replaced or—if purchased separately—installed by performing the removal procedure in reverse order.

#### **Technical Specifications**

For information on technical specifications of your computer, see the Setup Guide that shipped with your computer or see the Dell Support website at support.dell.com.

#### **Recommended Tools**

The procedures in this document may require the use of a small Phillips screwdriver size #2

#### **Turning Off Your Computer**

- NOTICE: To avoid losing data, save and close all open files and exit all open programs before you turn off your computer.
- 1. Shut down the operating system.
- 2. Ensure that the computer and all attached devices are turned off. If your computer and attached devices did not automatically turn off when you shut down your operating system, press and hold the power button for about 4 seconds to turn them off.

#### **Safety Instructions**

Use the following safety guidelines to help protect your computer from potential damage and to help to ensure your own personal safety.

- CAUTION: Before working inside your computer, read the safety information that shipped with your computer. For additional safety best practices information, see the Regulatory Compliance Homepage at www.dell.com/regulatory\_compliance.
- NOTICE: Only a certified service technician should perform repairs on your computer. Damage due to servicing that is not authorized by Dell™ is not covered by your warranty.
- NOTICE: When you disconnect a cable, pull on its connector or on its pull-tab, not on the cable itself. Some cables have connectors with locking tabs; if you are disconnecting this type of cable, press in on the locking tabs before you disconnect the cable. As you pull connectors apart, keep them evenly aligned to avoid bending any connector pins. Also, before you connect a cable, ensure that both connectors are correctly oriented and aligned.
- NOTICE: To avoid damaging the computer, perform the following steps before you begin working inside the computer.
- 1. Ensure that the work surface is flat and clean to prevent the computer cover from being scratched.
- 2. Turn off your computer (see  $\underline{\text{Turning Off Your Computer}}$ ).
- NOTICE: To disconnect a network cable, first unplug the cable from your computer and then unplug the cable from the network device.
- 3. Disconnect all telephone or network cables from the computer
- 4. Disconnect your computer and all attached devices from their electrical outlets.
- 5. Press and hold the power button while the system is unplugged to ground the system board.

NOTICE: Before touching anything inside your computer, ground yourself by touching an unpainted metal surface, such as the metal at the back of the computer. While you work, periodically touch an unpainted metal surface to dissipate static electricity, which could harm internal components.

# Replacing the Support Bracket Dell Studio™ Slim 540s Service Manual

CAUTION: Before working inside your computer, read the safety information that shipped with your computer. For additional safety best practices information, see the Regulatory Compliance Homepage at www.dell.com/regulatory\_compliance.

- 1. Follow the procedures in Before You Begin.
- 2. Remove the computer cover (see Replacing the Computer Cover)

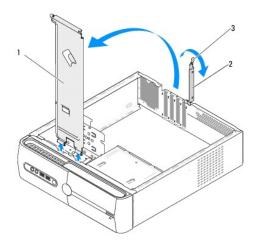

| 1 | support bracket              | 2 | card retention bracket |
|---|------------------------------|---|------------------------|
| 3 | card retention release lever |   |                        |

- 3. Release the card retention bracket by lifting the card retention release lever up.
- 4. Remove any cable(s) attached to the support bracket.
- 5. Pivot the support bracket and lift it off the hinge tabs.
- 6. To replace the support bracket, align and insert the hinges at the bottom of the support bracket into the hinge tabs located along the edge of the computer.
- 7. Pivot the support bracket downward.
- 8. Align the notch in the support bracket with the slot in the hard drive bay and press it down.
- 9. Replace any cable(s) that were attached to the support bracket.
- 10. Ensure that the support bracket is seated correctly and then replace the card retention bracket.
- 11. Replace the computer cover (see Replacing the Computer Cover).

## Replacing the Rubber Foot

Dell Studio™ Slim 540s Service Manual

- Replacing the Rubber Foot on the Side of Your Computer
- Replacing the Rubber Foot on the Bottom of Your Computer

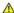

CAUTION: Before working inside your computer, read the safety information that shipped with your computer. For additional safety best practices information, see the Regulatory Compliance Homepage at www.dell.com/regulatory\_compliance.

## Replacing the Rubber Foot on the Side of Your Computer

- 1. Follow the procedures in Before You Begin.
- 2. Place your computer upright with the computer cover facing the side.
- 3. Pull the rubber foot away from the chassis until it is released.

NOTE: If you are installing a new rubber foot, remove the double-sided glue attached to the rubber foot.

- 4. To replace the rubber foot, align and press the rubber foot into the rubber foot slot in the chassis.
- 5. Align and press the rubber foot pin into the hole in the rubber foot.

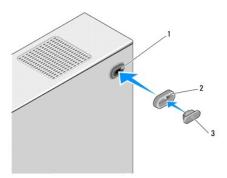

| 1 | rubber foot slot | 2 | rubber foot |
|---|------------------|---|-------------|
| 3 | rubber foot pin  |   |             |

#### Replacing the Rubber Foot on the Bottom of Your Computer

- 1. Follow the procedures in Before You Begin.
- 2. Lay your computer on its side with the computer cover facing up.
- 3. Pull the rubber foot and pull it away from the chassis until it is released.

NOTE: If you are installing a new rubber foot, remove the double-sided glue attached to the rubber foot.

4. To replace the rubber foot, align and press the rubber foot onto the rubber foot recess in the chassis.

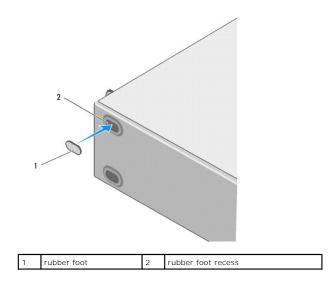

#### Replacing PCI/PCI Express Card(s)

Dell Studio™ Slim 540s Service Manual

- Removing a PCI/PCI Express Card
- Configuring Your Computer After Removing or Installing a PCI/PCI Express Card

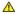

A CAUTION: Before working inside your computer, read the safety information that shipped with your computer. For additional safety best practices information, see the Regulatory Compliance Homepage at www.dell.com/regulatory\_compliance.

#### Removing a PCI/PCI Express Card

- 1. Uninstall the card's driver and software from the operating system. For more information, see the Setup Guide.
- 2. Follow the procedures in Before You Begin.
- 3. Remove the computer cover (see Replacing the Computer Cover)
- 4. Release the card retention bracket by lifting the card retention release lever.

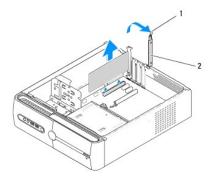

- 1 card retention release lever 2 card retention bracket
- 5. Remove the support bracket (see Replacing the Support Bracket).
- 6. If necessary, disconnect any cables connected to the card.
  - 1 For a PCI card, grasp the card by its top corners, and ease it out of its connector.
  - 1 For a PCI Express card, pull the securing tab, grasp the card by its top corners, and then ease it out of its connector.
- 7. If you are replacing an existing card, go to step 6 of Installing a PCI/PCI Express Card.
- **NOTICE:** Installing filler brackets over empty card-slot openings is necessary to maintain FCC certification of the computer. The brackets also keep dust and dirt out of your computer.
- 8. If you are not replacing a card, install a filler bracket in the empty card-slot opening.
- 9. Fix the support bracket and then press down the card retention bracket to seat it on its slot ensuring that:
  - 1 The guide clamp is aligned with the guide notch.
  - 1 The tops of all cards and filler brackets are flush with the alignment bar.
  - 1 The notch in the top of the card or filler bracket fits around the alignment guide
- 10. Replace the computer cover, reconnect the computer and devices to electrical outlets, and then turn them on,
- 11. To complete the removal procedure, see Configuring Your Computer After Removing or Installing a PCI/PCI Express Card.

- 1. Follow the procedures in Before You Begin.
- 2. Remove the computer cover. See Replacing the Computer Cover.
- 3. Release the card retention bracket by lifting the card retention release lever up.
- 4. Remove the support bracket (see Replacing the Support Bracket).
- 5. Remove the filler bracket to create a card-slot opening.
- 6. Prepare the card for installation. See the documentation that came with the card for information on:
  - 1 Configuring and customizing the card.
  - 1 Making internal connections.
- 7. Align the card with the connector.
  - NOTE: If you are installing a PCI Express card into the x16 connector, ensure that the securing slot is aligned with the securing tab.

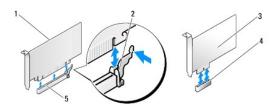

| 1 | PCI Express x16 card      | 2 | securing tab             |
|---|---------------------------|---|--------------------------|
| 3 | PCI Express x1 card       | 4 | PCI Express x1 card slot |
| 5 | PCI Express x16 card slot |   |                          |

8. Place the card in the connector and press down firmly. Ensure that the card is fully seated in the slot.

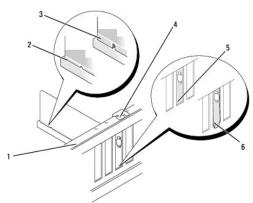

|   | 1 | alignment bar         | 2 | fully-seated card              |
|---|---|-----------------------|---|--------------------------------|
|   | 3 | not fully-seated card | 4 | alignment guide                |
| ſ | 5 | bracket within slot   | 6 | bracket caught outside of slot |

- 9. Fix the support bracket and then press down the card retention bracket to seat it on its slot ensuring that:
  - 1 The guide clamp is aligned with the guide notch.
  - 1 The tops of all cards and filler brackets are flush with the alignment bar.
  - 1 The notch in the top of the card or filler bracket fits around the alignment guide
- NOTICE: Do not route card cables over or behind the cards. Cables routed over the cards can prevent the computer cover from closing properly or cause damage to the equipment.
- 10. If applicable, connect any cables that should be attached to the card.

See the documentation for the card for information about the card's cable connections.

- 11. Replace the computer cover, reconnect the computer and devices to electrical outlets, and then turn them on.
- 12. To complete the installation, see Configuring Your Computer After Removing or Installing a PCI/PCI Express Card.

# Configuring Your Computer After Removing or Installing a PCI/PCI Express Card

NOTE: For information on location of connectors, see the Setup Guide. For information on installing drivers and software for your card, see the documentation that shipped with the card.

|                 | Installed                                                                                                    | Removed                                                                                                    |
|-----------------|----------------------------------------------------------------------------------------------------|----------------------------------------------------------------------------------------------------|
| Sound<br>Card   | Enter system setup (see System Setup).     Go to Integrated Peripherals and select Onboard Audio Controller, and then change the setting to Disabled.     Connect the external audio devices to the sound card's connectors. | Enter system setup (see System Setup).     Go to Integrated Peripherals and select Onboard Audio Controller, and then change the setting to Enabled.     Connect the external audio devices to the computer's back panel connectors. |
| Network<br>Card | 1. Enter system setup (see System Setup). 2. Go to Integrated Peripherals and select Onboard LAN Controller, and then change the setting to Disabled. 3. Connect the network cable to the network card's connector.          | 1. Enter system setup (see System Setup). 2. Go to Integrated Peripherals and select Onboard LAN Controller, and then change the setting to Enabled. 3. Connect the network cable to the integrated network connector.               |

#### Replacing the Battery

Dell Studio™ Slim 540s Service Manual

CAUTION: Before working inside your computer, read the safety information that shipped with your computer. For additional safety best practices information, see the Regulatory Compliance Homepage at www.dell.com/regulatory\_compliance.

CAUTION: A new battery can explode if it is incorrectly installed. Replace the battery only with the same or equivalent type recommended by the manufacturer. Discard used batteries according to the manufacturer's instructions.

- 1. Record all the screens in system setup (see System Setup) so that you can restore the correct settings in step 10.
- 2. Follow the procedures in Before You Begin.
- 3. Remove the computer cover (see Replacing the Computer Cover)
- 4. Locate the battery socket (see System Board Components).

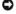

**NOTICE:** If you pry the battery out of its socket with a blunt object, be careful not to touch the system board with the object. Ensure that the object is inserted between the battery and the socket before you attempt to pry out the battery. Otherwise, you may damage the system board by prying off the socket or by breaking circuit traces on the system board.

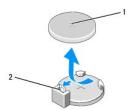

- 1 battery (positive side) 2 battery release lever
  - 5. Carefully press the battery release lever away from the battery and the battery will pop out.
  - 6. Remove the battery from the system and properly dispose of the battery.
  - 7. Insert the new battery into the socket with the side labeled "+" facing up, then snap the battery into place.

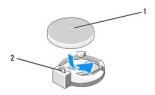

- 1 battery (positive side) 2 battery release lever
  - 8. Replace the computer cover (see Replacing the Computer Cover)
- 9. Connect your computer and devices to electrical outlets, and then turn them on.
- 10. Enter system setup (see System Setup) and restore the settings you recorded in step 1.

# Replacing the Computer Cover Dell Studio™ Slim 540s Service Manual

CAUTION: Before working inside your computer, read the safety information that shipped with your computer. For additional safety best practices information, see the Regulatory Compliance Homepage at www.dell.com/regulatory\_compliance.

CAUTION: To guard against likelihood of electric shock, laceration by moving fan blades or other unexpected injuries, always unplug your computer from the electrical outlet before removing the cover.

NOTICE: Ensure that sufficient space exists to support the system with the cover removed—at least 30 cm (1 ft.) of desk top space.

- 1. Follow the procedures in Before You Begin.
- 2. Lay your computer on its side with the computer cover facing up.
- 3. Remove the two screws securing the cover, using a flat-blade screwdriver.

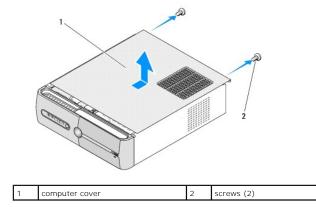

- 4. Slide the computer cover away from the front of the computer and lift it.
- 5. Set the cover aside in a secure location.
- 6. To replace the computer cover, align the tabs on the bottom of the computer cover with the slots located along the edge of the computer.
- 7. Press down and slide the computer cover towards the front of the computer, until the computer cover is securely installed.
- 8. Replace the two screws that secure the computer cover.

#### Replacing the Processor

Dell Studio™ Slim 540s Service Manual

CAUTION: Before working inside your computer, read the safety information that shipped with your computer. For additional safety best practices information, see the Regulatory Compliance Homepage at www.dell.com/regulatory\_compliance.

NOTICE: Do not perform the following steps unless you are familiar with hardware removal and replacement. Performing these steps incorrectly could damage your system board. To contact Dell for technical assistance, see the Setup Guide.

- 1. Follow the procedures in Before You Begin.
- 2. Remove the computer cover (see Replacing the Computer Cover).

CAUTION: Despite having a plastic shield, the heat sink assembly may be very hot during normal operation. Be sure that it has had sufficient time to cool before you touch it.

- 3. Disconnect the power cables from the ATX POWER and ATX\_CPU connectors (see System Board Components) on the system board.
- 4. Remove the processor fan and heat sink assembly (see Replacing the Processor Fan and Heat Sink Assembly).

NOTE: Unless a new heat sink is required for the new processor, reuse the original heat sink assembly when you replace the processor.

- 5. Press and push the release lever down and out to release it from the tab that secures it.
- 6. Open the processor cover.

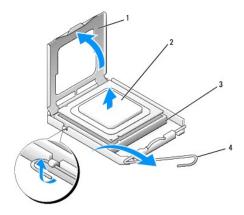

| 1 | processor cover | 2 | processor     |
|---|-----------------|---|---------------|
| 3 | socket          | 4 | release lever |

- NOTICE: When removing or replacing the processor, do not touch any of the pins inside the socket or allow any objects to fall on the pins in the socket.
- 7. Lift up the processor to remove it from the socket, place it aside in a safe and secure place. Leave the release lever extended in the release position so that the socket is ready for the new processor.
- NOTICE: Ground yourself by touching an unpainted metal surface on the back of the computer.
- 8. Unpack the new processor, being careful not to touch the underside of the processor.

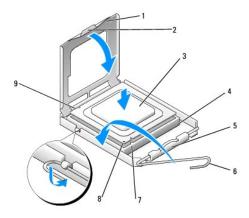

| 1 | processor cover       | 2 | tab                       |
|---|-----------------------|---|---------------------------|
| 3 | processor             | 4 | socket                    |
| 5 | center cover latch    | 6 | release lever             |
| 7 | front alignment notch | 8 | processor pin-1 indicator |
| 9 | rear alignment notch  |   |                           |

- 9. If the release lever on the socket is not fully extended, move it to that position.
- NOTICE: You must position the processor correctly in the socket to avoid permanent damage to the processor and the computer when you turn on the computer.
- NOTICE: Socket pins are delicate. To avoid damage, ensure that the processor is aligned properly with the socket, and do not use excessive force when you install the processor. Be careful not to touch or bend the pins on the system board.
- 10. Align the front and rear alignment-notches on the processor with the front and rear alignment-notches on the socket.
- 11. Align the pin-1 corners of the processor and socket.
- NOTICE: To avoid damage, ensure that the processor aligns properly with the socket, and do not use excessive force when you install the processor.
- 12. Place the processor lightly in the socket and ensure that the processor is positioned correctly.
- 13. When the processor is fully seated in the socket, close the processor cover.

Ensure that the tab on the processor cover is positioned underneath the center cover latch on the socket.

- 14. Pivot the socket release lever back towards the socket, and snap it into place to secure the processor.
- 15. Clean the thermal grease from the bottom of the heat sink.
- NOTICE: Ensure that you apply new thermal grease. New thermal grease is critical for ensuring adequate thermal bonding, which is a requirement for optimal processor operation.
- 16. Apply the new thermal grease to the top of the processor.
- 17. Replace the processor fan and heat sink assembly (see Replacing the Processor Fan and Heat Sink Assembly).
- NOTICE: Ensure that the processor fan and heat sink assembly is correctly seated and secure.
- 18. Connect the power cables from the ATX POWER and ATX\_CPU connectors (see <u>System Board Components</u>) on the system board.
- 19. Replace the computer cover (see Replacing the Computer Cover).
- 20. Connect your computer and devices to electrical outlets, and then turn them on.

#### **Replacing Drives**

Dell Studio™ Slim 540s Service Manual

- Replacing the Hard Drive
- Replacing the Optical Drive
- Replacing the Media Card Reader
- Replacing the FlexDock
- Removing the FlexBay/FlexDock Break-Away Metal Plate
- Replacing the FlexBay/FlexDock Drive Insert

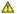

CAUTION: Before working inside your computer, read the safety information that shipped with your computer. For additional safety best practices information, see the Regulatory Compliance Homepage at www.dell.com/regulatory\_compliance.

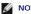

NOTE: The system does not support IDE devices.

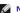

**NOTE**: The 3.5-inch Media Card Reader is not interchangeable with the hard drive carrier.

#### Replacing the Hard Drive

NOTICE: If you are replacing a hard drive that contains data you want to keep, back up your files before you begin this procedure.

- 1. Follow the procedures in Before You Begin.
- 2. Remove the computer cover (see Replacing the Computer Cover)
- 3. Disconnect the power and data cables from the hard drive.
  - NOTE: If you are not replacing the hard drive at this time, disconnect the other end of the data cable from the system board and set it aside. You can use the data cable to install a hard drive at a later time.

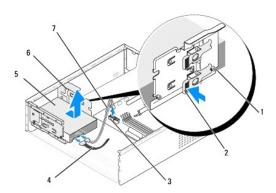

| 1 | shoulder screws (4)                                                            | 2 | lever          |
|---|--------------------------------------------------------------------------------|---|----------------|
| 3 | system board connector (any available connector SATA0, SATA1, SATA4, or SATA5) | 4 | power<br>cable |
| 5 | hard drive                                                                     | 6 | slot (2)       |
| 7 | serial ATA data cable                                                          | П |                |

- 4. Press the lever on the side of the hard drive bay and slide the drive out and lift to remove the drive from the chassis.
  - NOTE: If removing this drive changes the drive configuration, you must ensure that the changes are reflected in system setup. When you restart your computer, enter system setup (see <a href="System Setup">System Setup</a>), then go to the "Drives" section of the system setup and under <a href="Drive">Drive</a> 0 through 3, set the Drive to the correct configuration.
- NOTICE: Ensure that you do not scratch the hard disk circuit board, while removing or replacing the hard drive.
- 5. To replace the hard drive, check the documentation for the drive to verify that it is configured for your computer.

- 6. Fix the four shoulder screws to the hard drive.
- 7. Connect the power and data cables to the hard drive.
- 8. Connect the power and data cables to the system board.
- 9. Align the shoulder screws on the hard drive with the slots in the hard drive bay and place the hard drive into the hard drive bay.
- 10. Slide the hard drive into the hard drive bay, till it snaps into place.
- 11. Ensure that all the cables are properly connected and firmly seated.
- 12. Replace the computer cover (see Replacing the Computer Cover).
- 13. Connect your computer and devices to electrical outlets, and then turn them on.

## Replacing the Optical Drive

- 1. Follow the procedures in Before You Begin.
- 2. Remove the computer cover (see Replacing the Computer Cover).
- 3. Remove the front panel (see Replacing the Front Panel).

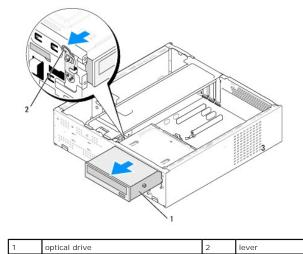

4. Disconnect the power cable and the data cable from the back of the optical drive.

NOTE: If you are uninstalling the only optical drive in your computer and will not replace it at this time, disconnect the data cable from the system board and set it aside.

- 5. Pull the lever gently to release the optical drive.
- 6. Push and slide the optical drive out through the front of the computer.
- 7. To replace the optical drive, fix the four shoulder screws on the optical drive.

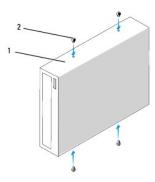

| 1 | optical drive | 2 | screws (4) |
|---|---------------|---|------------|

- 8. Align the shoulder screw of the optical drive with the slots in the optical drive bay.
- 9. Gently slide the optical drive till it snaps in place.
- 10. Connect the power and data cables to the optical drive.
- 11. Connect the power and data cables to the system board
- 12. Replace the front panel (see Replacing the Front Panel).
- 13. Replace the computer cover (see Replacing the Computer Cover).
- 14. Connect your computer and devices to their electrical outlets, and turn them on.

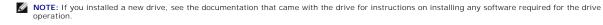

## Replacing the Media Card Reader

- 1. Follow the procedures in Before You Begin.
- 2. Remove the computer cover (see Replacing the Computer Cover).
- 3. Remove the front panel (see Replacing the Front Panel).
- 4. Remove the optical drive (see Replacing the Optical Drive).

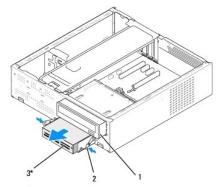

\* Not present on all computers

1 optical drive 2 spring clamp 3 Media Card Reader

5. Disconnect the FlexBay USB cable and the power cable from the back of the Media Card Reader and from the internal USB connector (F\_USB5) on the system board (see <a href="System Board Components">System Board Components</a>).

- 6. Press the two spring clamps and slide out the Media Card Reader along with the FlexBay drive cage from the FlexBay slot.
- 7. Remove the two screws holding the Media Card Reader in the FlexBay drive cage.
- 8. Lift the Media Card Reader to separate it from the FlexBay drive cage.

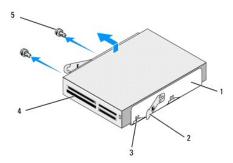

| ı | 1 | FlexBay drive cage | 2 | spring clamps (2) |
|---|---|--------------------|---|-------------------|
| ı | 3 | cage notch (2)     | 4 | Media Card Reader |
| ı | 5 | screws (2)         |   |                   |

- 9. If you are not reinstalling the Media Card Reader:
  - a. Replace the optical drive (see Replacing the Optical Drive)
  - b. Reinstall the FlexBay drive insert.
  - c. Replace the front panel (see Replacing the Front Panel').
  - d. Replace the computer cover (see Replacing the Computer Cover).
- 10. If you are installing a new Media Card Reader, remove the Media Card Reader from its packaging.
- 11. Remove the FlexBay drive insert (see Replacing the FlexBay/FlexDock Drive Insert).
- 12. Press the two spring clamps and slide out the FlexBay drive cage from the front of the system.
- 13. Place the Media Card Reader in the FlexBay drive cage and slide it towards the cage notch to align the cage notch with the notch holes in the Media Card Reader.
- 14. Align the two screw holes on the Media Card Reader with the FlexBay drive cage.
- 15. Tighten the two screws to secure the Media Card Reader in the FlexBay drive cage.
- 16. Slide the FlexBay drive cage along with the Media Card Reader in the FlexBay slot till it snaps in place.
  - NOTE: Ensure that the Media Card Reader is installed before the FlexBay cable is connected.
- 17. Connect the FlexBay USB cable to the back of the Media Card Reader and to the internal USB connector (F\_USB5) on the system board (see <a href="System Board Components">System Board Components</a>).
- 18. Replace the optical drive (see Replacing the Optical Drive).
- 19. Replace the front panel (see Replacing the Front Panel)
- 20. Replace the computer cover (see  $\underline{\mbox{Replacing the Computer Cover}}).$
- 21. Connect your computer and devices to electrical outlets, and then turn them on.

#### Replacing the FlexDock

- 1. Follow the procedures in Before You Begin.
- 2. Remove the computer cover (see Replacing the Computer Cover)

- 3. Remove the front panel (see Replacing the Front Panel).
- 4. Remove the optical drive (see Replacing the Optical Drive).

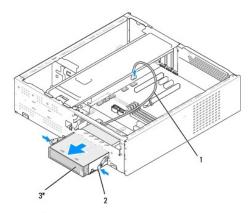

\* Not present on all computers

| г |   |                |   |              |   |          |
|---|---|----------------|---|--------------|---|----------|
| ľ | 1 | FlexDock cable | 2 | spring clamp | 3 | FlexDock |

- Disconnect the FlexDock USB cable from the back of the FlexDock and from the internal USB connector (F\_USB1) on the system board (see <u>System Board Components</u>).
- 6. Press the two spring clamps and slide out the FlexDock along with the FlexDock drive cage from the FlexDock slot.
- 7. Remove the two screws holding the FlexDock in the FlexDock drive cage.
- 8. Lift the FlexDock to separate it from the FlexDock drive cage.

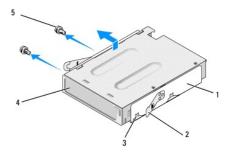

| 1 | FlexDock drive cage | 2 | spring clamps (2) |
|---|---------------------|---|-------------------|
| 3 | cage notch (2)      | 4 | FlexDock          |
| 5 | screws (2)          |   |                   |

- 9. If you are not reinstalling the FlexDock:
  - a. Replace the optical drive (see Replacing the Optical Drive)
  - $\ \ \, \text{b.} \quad \, \text{Reinstall the FlexBay/FlexDock drive insert}.$
  - c. Replace the front panel (see Replacing the Front Panel').
  - d. Replace the computer cover (see Replacing the Computer Cover).
- 10. If you are installing a new FlexDock, remove the FlexDock from its packaging.
- 11. Remove the FlexBay/FlexDock drive insert (see Replacing the FlexBay/FlexDock Drive Insert).
- $12. \ \ \text{Press the two spring clamps and slide out the FlexDock drive cage from the front of the system}.$
- 13. Place the FlexDock in the FlexDock drive cage and slide it towards the cage notch to align the cage notch with the notch holes in the FlexDock.

- 14. Align the two screw holes on the FlexDock with the FlexDock drive cage.
- 15. Replace the two screws to secure the FlexDock in the FlexDock drive cage.
- 16. Slide the FlexDock drive cage along with the FlexDock in the FlexDock slot till it snaps in place.
  - NOTE: Ensure that the FlexDock is installed before the FlexDock cable is connected.
- 17. Connect the FlexDock USB cable to the back of the FlexDock and to the internal USB connector (F\_USB1) on the system board (see <a href="System Board Components">System Board Components</a>).
- 18. Replace the optical drive (see Replacing the Optical Drive).
- 19. Replace the front panel (see Replacing the Front Panel).
- 20. Replace the computer cover (see Replacing the Computer Cover).
- 21. Connect your computer and devices to electrical outlets, and then turn them on.

#### Removing the FlexBay/FlexDock Break-Away Metal Plate

Align the tip of a Phillips screwdriver with the slot on the break-away metal plate and rotate the screwdriver outwards to break and remove the metal plate.

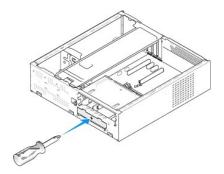

## Replacing the FlexBay/FlexDock Drive Insert

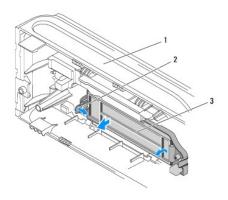

| Ì |     |             | _ |                            |            |                      |
|---|-----|-------------|---|----------------------------|------------|----------------------|
| ı | l 1 | front panel | 2 | FlexBay drive insert lever | <b>I</b> 3 | FlexBay drive insert |

1. Remove the front panel (see Replacing the Front Panel).

- 2. Gently press on the FlexBay drive insert lever outward to release the lock.
- 3. Pull the FlexBay drive insert away from the front panel.
- 4. To replace the FlexBay drive insert, align the FlexBay drive insert in place.
- 5. Push the insert lever towards the front panel till it snaps in place.

NOTICE: To comply with FCC regulations, it is recommended that you replace the FlexBay drive insert whenever the FlexBay drive is removed from the computer.

## Replacing Fans

Dell Studio™ Slim 540s Service Manual

- Replacing the Chassis Fan.
- Replacing the Processor Fan and Heat Sink Assembly

 $\Lambda$ 

CAUTION: Before working inside your computer, read the safety information that shipped with your computer. For additional safety best practices information, see the Regulatory Compliance Homepage at www.dell.com/regulatory\_compliance.

 $\wedge$ 

CAUTION: To guard against likelihood of electric shock, laceration by moving fan blades or other unexpected injuries, always unplug your computer from the electrical outlet before removing the cover.

#### Replacing the Chassis Fan

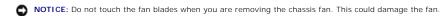

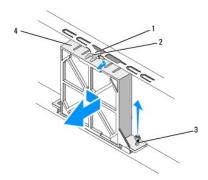

| 1 chassis fan guide |       | 2 | fan top notch |
|---------------------|-------|---|---------------|
| 3                   | screw | 4 | chassis fan   |

- 1. Follow the procedures in Before You Begin.
- 2. Remove the computer cover (see Replacing the Computer Cover).
- 3. Disconnect the chassis fan cable from the system board connector (SYS\_FAN1).
- 4. Remove the screw securing the chassis fan with the chassis.
- 5. Slide and pull the chassis fan away from the chassis.
- 6. To replace the chassis fan, align the fan top notch with the chassis fan guide and push the chassis fan towards the chassis.
- 7. Slide the chassis fan in place.
- 8. Replace the screw that secures the chassis fan to chassis.
- 9. Connect the chassis fan cable to the system board connector (SYS\_FAN1).
- 10. Replace the computer cover (see Replacing the Computer Cover).

#### Replacing the Processor Fan and Heat Sink Assembly

CAUTION: Despite having a plastic shield, the heat sink fan assembly may be very hot during normal operation. Be sure that it has had sufficient time to cool before you touch it.

- NOTICE: Do not touch the fan blades when you are removing the processor fan and heat sink assembly. This could damage the fan.
- NOTICE: The processor fan with the heat sink is one single unit. Do not try to remove the fan separately.

- 1. Follow the procedures in Before You Begin.
- 2. Remove the computer cover (see Replacing the Computer Cover).
- 3. Disconnect the processor fan cable from the CPU\_FAN connector on the system board (see <a href="System Board Components">System Board Components</a>).
- 4. Carefully move away any cables that are routed over the processor fan and heat sink assembly.
- NOTICE: To ensure maximum cooling for the processor, do not touch the heat transfer areas on the processor heat sink. The oils in your skin can reduce the heat transfer capability of the thermal pads.
- 5. Loosen the four captive screws securing the processor fan and heat sink assembly and lift it straight up.

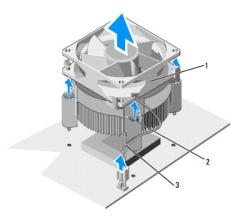

| 1 | processor fan and heat sink<br>assembly | 2 | captive screws<br>(4) | 3 | CPU fan<br>cable |
|---|-----------------------------------------|---|-----------------------|---|------------------|

- NOTE: The processor fan and heat sink assembly in your computer may not look exactly like the one shown in the illustration below.
- 6. To replace the processor fan and heat sink assembly, clean the thermal grease from the bottom of the heat sink.
- NOTICE: Ensure that you apply new thermal grease. New thermal grease is critical for ensuring adequate thermal bonding, which is a requirement for optimal processor operation.
- 7. Apply the new thermal grease to the top of the processor.
- 8. Place the processor fan and heat sink assembly with the side labeled "Rear" facing the back of the computer. Align the captive screws on the processor fan and heat sink assembly with the four metal screw hole projections on the system board.
- 9. Tighten the four captive screws that secure the processor fan and heat sink assembly.
  - NOTE: Ensure that the processor fan and heat sink assembly is correctly seated and secure.
- 10. Connect the processor fan and heat sink assembly cable to the CPU\_FAN connector on the system board (see <a href="System Board Components">System Board Components</a>).
- 11. Replace the computer cover (see Replacing the Computer Cover).
- 12. Connect your computer and devices to an electrical outlet, and turn them on.

# Replacing the Front Panel Dell Studio™ Slim 540s Service Manual

CAUTION: Before working inside your computer, read the safety information that shipped with your computer. For additional safety best practices information, see the Regulatory Compliance Homepage at www.dell.com/regulatory\_compliance.

- 1. Follow the procedures in Before You Begin.
- 2. Remove the computer cover (see Replacing the Computer Cover).

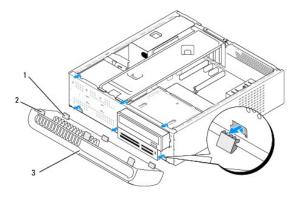

| 1 | front panel bottom tabs (3) | 2 | front panel top tabs (3) |
|---|-----------------------------|---|--------------------------|
| 3 | front panel                 |   |                          |

- 3. Grasp and lift the front panel top tabs one at a time to release it from the front of the computer.
- 4. To replace the front panel, align and insert the front panel bottom tabs into the front panel hinges on the chassis.
- 5. Rotate the front panel towards the computer until it snaps into place.
- 6. Replace the computer cover (see Replacing the Computer Cover).

#### Replacing the Front I/O Panel

Dell Studio™ Slim 540s Service Manual

CAUTION: Before working inside your computer, read the safety information that shipped with your computer. For additional safety best practices information, see the Regulatory Compliance Homepage at www.dell.com/regulatory\_compliance.

- 1. Follow the procedures in Before You Begin.
- 2. Remove the computer cover (see Replacing the Computer Cover).
- 3. Remove the front panel (see Replacing the Front Panel).
- 4. Remove any expansion cards (see Replacing PCI/PCI Express Card(s)).

NOTICE: Carefully note the routing of each cable before you disconnect it, so that you are sure to re-route cables correctly. An incorrectly routed or a disconnected cable could lead to computer problems.

- 5. Disconnect the front panel cable (F\_PANEL), front panel audio cable (F\_AUDIO), and the front I/O USB cable (F\_USB2) that are connected to the I/O panel from the system board.
- 6. Remove the screw that secures the I/O panel to the chassis.
- 7. Slide the I/O panel to the side to release the I/O panel clamp from the I/O panel clamp slot.
- 8. Carefully remove the existing I/O panel from the computer.

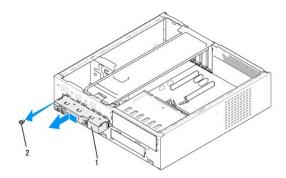

| 1 I/O panel 2 | screw |
|---------------|-------|
|---------------|-------|

- 9. To replace the I/O panel, align and slide the I/O panel clamp into the I/O panel clamp slot.
- 10. Replace the screw that secures the I/O panel to the chassis.
- 11. Reconnect the cables to the system board.
- 12. Replace any expansion cards (see Replacing PCI/PCI Express Card(s)).
- 13. Replace the front panel (see Replacing the Front Panel).
- 14. Replace the computer cover (see Replacing the Computer Cover).
- 15. Connect your computer and devices to an electrical outlet, and turn them on.

## Replacing Memory Module(s)

Dell Studio™ Slim 540s Service Manual

CAUTION: Before working inside your computer, read the safety information that shipped with your computer. For additional safety best practices information, see the Regulatory Compliance Homepage at www.dell.com/regulatory\_compliance.

- 1. Follow the procedures in Before You Begin.
- 2. Remove the computer cover (see Replacing the Computer Cover)
- 3. Locate the memory modules on the system board (see System Board Components).
- 4. Press out the securing clip at each end of the memory module connector.

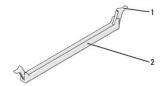

| _ |               |   |                         |
|---|---------------|---|-------------------------|
| 1 | securing clip | 2 | memory module connector |

5. Grasp the memory module and pull it upwards.

If the memory module is difficult to remove, gently ease the memory module back and forth to remove it from the connector

NOTICE: Do not install ECC memory modules.

NOTICE: If you remove your original memory module(s) from the computer during a memory upgrade, keep them separate from any new memory module(s) that you may have, even if you purchased the new memory module(s) from Dell™. If possible, do not pair an original memory module with a new memory module. Otherwise, your computer may not start properly. The recommended memory configurations are:
A pair of matched memory modules installed in DIMM connectors 1 and 2 or
A pair of matched memory modules installed in DIMM connectors 1 and 2 and another matched pair installed in DIMM connectors 3 and 4.

NOTE: If you install mixed pairs of PC2-5300 (DDR2 667-MHz) and PC2-6400 (DDR2 800-MHz) memory, the memory modules function at the speed of the slowest memory module installed.

6. Ensure that you install a single memory module in DIMM connector 1, the connector closest to the processor, before you install memory modules in any other connector.

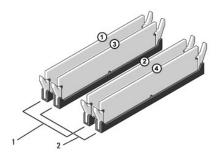

- Pair A: matched pair of memory modules in connectors DIMM\_1 and DIMM 2
- Pair B: matched pair of memory modules in connectors DIMM\_3 and DIMM 4
- 7. Align the notch at the bottom of the memory module with the tab in the connector.

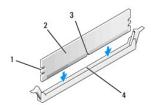

| 1 | cutouts (2) | 2 | memory module |
|---|-------------|---|---------------|
| 3 | notch       | 4 | tab           |

NOTICE: To avoid damage to the memory module, press the memory module straight down into the connector while you apply equal force to each end of the memory module.

8. Insert the memory module into the connector until the memory module snaps into position.

If you insert the memory module correctly, the securing clips snap into the cutouts at each end of the memory module.

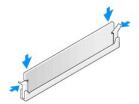

- 9. Replace the computer cover (see Replacing the Computer Cover)
- 10. Connect your computer and devices to electrical outlets, and then turn them on.
- 11. If a message appears stating that the memory size has changed, press <F1> to continue.
- 12. Log on to your computer.
- 13. Right-click the My Computer icon on your  $Microsoft^{\textcircled{R}}$   $Windows^{\textcircled{R}}$  desktop and click Properties.
- 14. Click the General tab.
- 15. To verify that the memory is installed correctly, check the amount of memory (RAM) listed.

## Replacing the Power Supply

Dell Studio™ Slim 540s Service Manual

CAUTION: Before working inside your computer, read the safety information that shipped with your computer. For additional safety best practices information, see the Regulatory Compliance Homepage at www.dell.com/regulatory\_compliance.

CAUTION: To guard against likelihood of electric shock, laceration by moving fan blades or other unexpected injuries, always unplug your computer from the electrical outlet before removing the cover.

NOTICE: Do not perform the following steps unless you are familiar with hardware removal and replacement. Performing these steps incorrectly could damage your computer. To contact Dell for technical assistance, see the Setup Guide.

- 1. Follow the procedures in Before You Begin.
- 2. Remove the computer cover (see Replacing the Computer Cover).
- NOTICE: Note the location and ID of each power connector before disconnecting the power supply cables.
- 3. Follow the DC power cables that stem from the power supply and disconnect each connected power cable.

NOTE: Note the routing of the DC power cables underneath the tabs in the computer chassis as you remove them from the system board and drives. You must route these cables properly when you replace them to prevent them from being pinched or crimped.

4. Remove the three screws that secure the power supply to the back of the computer chassis.

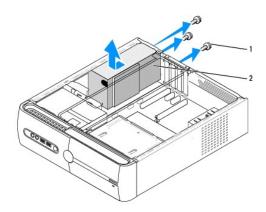

- 1 screws (3) 2 power supply
- 5. Slide the power supply towards the front of the computer and lift it out.
- 6. Slide the replacement power supply towards the back of the computer.

ACAUTION: Failure to replace and tighten all screws may cause electrical shock as these screws are a key part of the system grounding.

- 7. Replace the three screws that secure the power supply to the back of the computer chassis.
- NOTICE: Route the DC power cables under the chassis tabs. The cables must be properly routed to prevent the cables from being damaged.
- 8. Reconnect the DC power cables to the system board and drives.
  - **NOTE**: Check all cable connections to make sure they are secure.
- 9. Replace the computer cover (see Replacing the Computer Cover)

10. Connect your computer and devices to an electrical outlet, and turn them on.

## Replacing the System Board

Dell Studio™ Slim 540s Service Manual

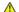

CAUTION: Before working inside your computer, read the safety information that shipped with your computer. For additional safety best practices information, see the Regulatory Compliance Homepage at www.dell.com/regulatory\_compliance.

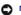

NOTICE: Do not perform the following steps unless you are familiar with hardware removal and replacement. Performing these steps incorrectly could damage your system board. To contact Dell for technical assistance, see the Setup Guide.

- 1. Follow the procedures in Before You Begin.
- 2. Remove the computer cover (see Replacing the Computer Cover)
- 3. Remove any expansion cards on the system board (see Replacing PCI/PCI Express Card(s)).

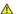

ACAUTION: The processor heat sink can get very hot during normal operation. Be sure that the heat sink has had sufficient time to cool before you

- 4. Remove the processor (see Replacing the Processor)
- 5. Remove the memory modules (see Replacing Memory Module(s)) and note which memory module is removed from each memory socket so that the memory modules can be installed in the same location after the board is replaced.
- NOTICE: Carefully note the routing and location of each cable before you disconnect it, so that you are sure to re-route cables correctly. An incorrectly routed or a disconnected cable could lead to computer problems.
- 6. Disconnect all cables from the system board.
- 7. Remove the eight screws from the system board.

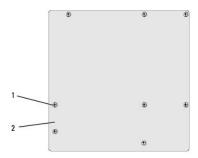

1 screws (8) 2 system board

- 8. Lift the system board up and out.
- **NOTICE:** If you are replacing the system board, visually compare the replacement system board to the existing system board to make sure that you have the correct part.
- NOTE: Some components and connectors on replacement system boards may be in different locations compared to the existing connectors on the system board.
- **MOTE:** Jumper settings on replacement system boards are preset at the factory.
- 9. Orient the system board by aligning the screw holes on the system board with the screw holes on the chassis.
- 10. Replace the eight screws that secure the system board to the chassis.
- 11. Connect the cables that you removed from the system board.
- 12. Replace the processor (see Replacing the Processor).
- NOTICE: Ensure that the heat sink assembly is correctly seated and secure.

- 13. Replace the memory modules (see Replacing Memory Module(s)).
- 14. Replace any expansion cards on the system board (see Replacing PCI/PCI Express Card(s)).
- 15. Replace the computer cover (see  $\underline{\mbox{Replacing the Computer Cover}}).$
- 16. Connect your computer and devices to an electrical outlet and turn them on.
- 17. Flash the system BIOS as needed.

**NOTE**: For information on flashing the system BIOS, see <u>Flashing the BIOS</u>.

#### System Setup

**Dell Studio™ Slim 540s Service Manual** 

- Overview
- Clearing Forgotten Passwords
- Clearing CMOS Settings
- Flashing the BIOS

#### **Overview**

Use system setup to:

- 1 Change the system configuration information after you add, change, or remove any hardware in your computer.
- 1 Set or change a user-selectable option such as the user password.
- 1 Read the current amount of memory or set the type of hard drive installed.

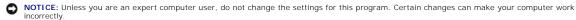

NOTE: Before you use system setup, it is recommended that you write down the system setup screen information for future reference.

#### **Entering System Setup**

- 1. Turn on (or restart) your computer.
- 2. When the blue DELL™ logo is displayed, watch for the F2 prompt to appear and then press <F2> immediately.

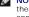

NOTE: The F2 prompt indicates that the keyboard has initialized. This prompt can appear very quickly, so you must watch for it to display, and then press <F2>. If you press <F2> before you are prompted, this keystroke will be lost. If you wait too long and the operating system logo appears, continue to wait until you see the Microsoft® Windows® desktop. Then, shut down your computer (see <u>Turning Off Your Computer</u>) and try again.

#### **System Setup Screens**

The system setup screen displays current or changeable configuration information for your computer. Information on the screen is divided into three areas: the options list, active options field, and key function

Menu — Appears on top of the System Setup window. This field provides a menu to access to the System Setup options. Press <←>and<→>keys to navigate. As a Menu option is highlighted, the Options List, lists the options that define the hardware installed on you computer.

Options List — Appears on the left side of the System Setup window. The field lists features that define the configuration of your computer, including installed hardware, power conservation, and security features. Scroll up and down the list with the up- and down-arrow keys. As an option is highlighted, the **Options Field** displays the option's current and available settings.

Options Field — Appears on the right side of Options List and contains information about each option listed in the **Options List**. In this field you can view information about your computer and make changes to your current settings. Press <Enter> to make changes to your current settings. Press <ESC> to return to the Options List.

**Help** — Appears on the right side of the System Setup window and contains help information about the option selected in **Options** List.

NOTE: Not all settings listed in the Options Field are changeable

Key Functions — Appears below the Options Field and lists keys and their functions within the active system setup field.

#### **System Setup Options**

MOTE: Depending on your computer and installed devices, the items listed in this section may appear, or may not appear exactly as listed.

| Main                                                                         | Main                                                           |  |  |  |  |  |
|------------------------------------------------------------------------------|----------------------------------------------------------------|--|--|--|--|--|
| System Date                                                                  | Displays current date settings, in the mm:dd:yy format.        |  |  |  |  |  |
| System Time                                                                  | Displays current time settings, in the in the hh:mm:ss format. |  |  |  |  |  |
| SATA0                                                                        | Displays the SATA drive integrated on SATA0.                   |  |  |  |  |  |
| SATA1                                                                        | Displays the SATA drive integrated on SATA1.                   |  |  |  |  |  |
| SATA2                                                                        | SATA port not present.                                         |  |  |  |  |  |
| SATA3                                                                        | SATA port not present.                                         |  |  |  |  |  |
| SATA4                                                                        | Displays the SATA drive integrated on SATA2.                   |  |  |  |  |  |
| SATA5                                                                        | Displays the SATA drive integrated on SATA3.                   |  |  |  |  |  |
| System Info Lists the BIOS version, system name, asset tag, and service tag. |                                                                |  |  |  |  |  |

| Memory Info                 | Indicates amount of installed memory, memory speed, channel mode (dual or single), and type of memory installed.        |
|-----------------------------|----------------------------------------------------------------------------------------------------|
| Advanced                    |                                                                                                    |
| CPU type                    | Indicates the type of CPU installed.                                                                                    |
| L2 Cache                    | Indicates the amount of CPU L2 cache.                                                                                   |
| Advanced Chipset Features   | Indicates amount of video memory (32 MB by default).                                                                    |
| Integrated Peripherals      | Allows you to enable or disable the integrated devices and ports on your system.                                        |
| CPU Configuration           | Allows you to enable or disable the CPU features that enhance the performance of the system.                            |
| USB Configuration           | Allows you to enable or disable the USB controller.                                                                     |
| Power                       |                                                                                                    |
| Power Management Setup      |                                                                                                    |
| ACPI Suspend Type           | Specifies the ACPI suspend type. The default is S3.                                                                     |
| Remote Wake Up              | This option turns on the computer when a user tries to access the computer through the LAN.                             |
| Auto Power On               | Enables you to set an alarm to turn on the computer automatically.                                                      |
| Auto Power On Date          | Enables you to set the date to turn on the computer automatically (0 by default).                                       |
| Auto Power On Time          | Enables you to set the time to turn on the computer automatically (0:00:00 by default).                                 |
| AC Recovery                 | Off; On; Last (Off by default).                                                                                         |
| Boot                        |                                                                                                    |
| Boot Device Priority        | Sets the boot device sequence. Only the bootable devices that are connected to the computer are listed as options.      |
| Removable Device Priority   | Sets the boot priority among the attached removable devices.                                                            |
| Hard Disk Boot Priority     | Sets the hard drive boot priority. The items displayed are dynamically updated according to the hard drives detected.   |
| CD/DVD Boot Priority        | Sets the CD/DVD drive boot priority. The items displayed are dynamically updated according to the hard drives detected. |
| Boot Settings Configuration | Configure Fast Boot, Numlock, and Keyboard errors.                                                                      |
| Security                    | Provides options to enable, disable, or change the passwords.                                                           |
| Exit                        |                                                                                                    |
| Exit Options                | Provides options to Exit Saving Changes, Exit Discarding Changes, Load Setup Default, and Discard Changes.              |

#### **Boot Sequence**

This feature allows you to change the boot sequence for devices.

#### **Boot Options**

- 1 Hard Drive The computer attempts to boot from the primary hard drive. If no operating system is on the drive, the computer generates an error message.
- 1 CD/DVD Drive The computer attempts to boot from the CD/DVD drive. If no CD/DVD is in the drive, or if the CD/DVD has no operating system, the computer generates an error message.
- 1 USB Flash Device Insert the memory device into a USB port and restart the computer. When F12 = Boot Menu appears in the upper-right corner of the screen, press <F12>. The BIOS detects the device and adds the USB flash option to the boot menu.

### Changing Boot Sequence for the Current Boot

You can use this feature to change the current boot sequence, for example, to boot from the CD/DVD drive to run the Dell Diagnostics on the *Drivers and Utilities* media. On completion of diagnostic tests, the previous boot sequence is restored. You can also use this feature to restart your computer to a USB device such as a USB floppy drive, or a memory key.

MOTE: To boot to a USB device, the device must be bootable. To ensure that your device is bootable, check the device documentation.

- 1. If you are booting to a USB device, connect the USB device to a USB connector.
- 2. Turn on (or restart) your computer.
- 3. When F2 = Setup, F12 = Boot Menu appears in the upper-right corner of the screen, press <F12>.

If you wait too long and the operating system logo appears, continue to wait until you see the Microsoft Windows desktop. Then shut down your computer and try again.

The **Boot Device Menu** appears, listing all available boot devices. Each device has a number next to it.

4. On the Boot Device Menu choose the device from which you want to boot.

 $For example, if you are booting to a USB memory key, highlight {\bf USB Flash Device} \ and \ press < Enter>.$ 

MOTE: To boot to a USB device, the device must be bootable. To ensure your device is bootable, check the device documentation.

#### **Changing Boot Sequence for Future Boots**

- 1. Enter system setup (see Entering System Setup).
- 2. Use the arrow keys to highlight the **Boot** menu option and press <Enter> to access the menu.
  - NOTE: Write down your current boot sequence in case you want to restore it.
- 3. Press the up- and down-arrow keys to move through the list of devices.
- 4. Press plus (+) or minus (-) to change the boot priority of device.

#### **Clearing Forgotten Passwords**

A CAUTION: Before you begin any of the procedures in this section, follow the safety instructions that shipped with your computer.

▲ CAUTION: The computer must be disconnected from the electrical outlet to clear the passwords setting.

- 1. Follow the procedures in Before You Begin.
- 2. Remove the computer cover (see Replacing the Computer Cover).
- 3. Reset the password:
  - a. Locate the 3-pin password connector (CLEAR\_PW) on the system board (see System Board Components).

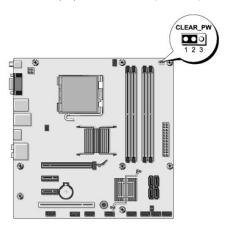

- b. Remove the 2-pin jumper plug from pins 2 and 3 and fix it on pins 1 and 2.
- c. Wait for approximately five seconds to clear the password.
- d. Remove the 2-pin jumper plug from pins 1 and 2 and replace it on pins 2 and 3 to enable the password feature.
- 4. Replace the computer cover (see Replacing the Computer Cover)
- 5. Connect your computer and devices to electrical outlets, and turn them on.

#### **Clearing CMOS Settings**

AUTION: Before you begin any of the procedures in this section, follow the safety instructions that shipped with your computer.

CAUTION: The computer must be disconnected from the electrical outlet to clear the CMOS setting.

- 1. Follow the procedures in Before You Begin.
- 2. Remove the computer cover (see Replacing the Computer Cover)
- 3. Reset the current CMOS settings:
  - a. Locate the 3-pin CMOS jumper (CLEAR\_CMOS) on the system board (see <u>System Board Components</u>).

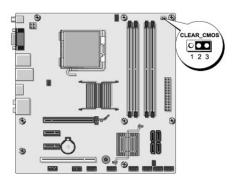

- b. Remove the jumper plug from the CMOS jumper (CLEAR\_CMOS) pins 1 and 2.
- c. Place the jumper plug on the CMOS jumper (CLEAR\_CMOS) pins 2 and 3 and wait approximately five seconds.
- d. Remove the jumper plug and replace it on the CMOS jumper (CLEAR\_CMOS) pins 1 and 2.
- 4. Replace the computer cover (see Replacing the Computer Cover).
- 5. Connect your computer and devices to electrical outlets, and turn them on.

#### Flashing the BIOS

The BIOS may require flashing when an update is available or when replacing the system board.

- 1. Turn on the computer.
- 2. Locate the BIOS update file for your computer at the Dell Support website at support.dell.com.

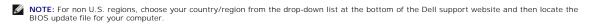

- 3. Click **Download Now** to download the file.
- 4. If the Export Compliance Disclaimer window appears, click Yes, I Accept this Agreement.

The File Download window appears.

5. Click Save this program to disk, and then click OK.

The Save In window appears.

6. Click the down arrow to view the Save In menu, select Desktop, and then click Save.

The file downloads to your desktop.

7. Click Close when the Download Complete window appears.

The file icon appears on your desktop and is titled the same as the download BIOS update file.

8. Double-click the file icon on the desktop and follow the instructions on the screen.

#### **Technical Overview**

**Dell Studio™ Slim 540s Service Manual** 

- Inside View of Your ComputerSystem Board Components

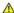

CAUTION: Before working inside your computer, read the safety information that shipped with your computer. For additional safety best practices information, see the Regulatory Compliance Homepage at www.dell.com/regulatory\_compliance.

# **Inside View of Your Computer**

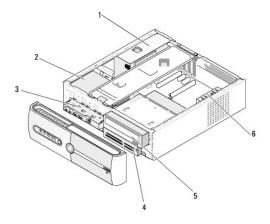

| 1 | 1 power supply  |   | hard drive                              |  |  |  |  |
|---|-----------------|---|-----------------------------------------|--|--|--|--|
| 3 | front I/O panel | 4 | FlexBay with optional Media Card Reader |  |  |  |  |
| 5 | optical drive   | 6 | chassis fan                             |  |  |  |  |

# **System Board Components**

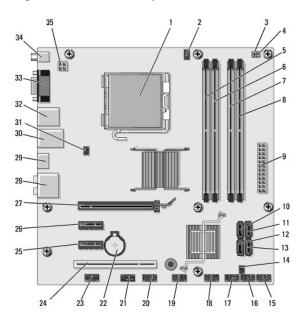

| 1  | processor socket (CPU)                   | 2  | processor fan connector (CPU_FAN)              |
|----|------------------------------------------|----|------------------------------------------------|
| 3  | clear password jumper<br>(CMOS_PW)       | 4  | clear CMOS jumper<br>(CLEAR_ CMOS)             |
| 5  | memory module connector (DIMM_1)         | 6  | memory module connector (DIMM_3)               |
| 7  | memory module connector (DIMM_2)         | 8  | memory module connector (DIMM_4)               |
| 9  | main power connector (ATX POWER)         | 10 | serial ATA drive connector (SATA0)             |
| 11 | serial ATA drive connector (SATA1)       | 12 | serial ATA drive connector (SATA5)             |
| 13 | serial ATA drive connector (SATA4)       | 14 | S/PDIF out connector (SPDIF_OUT1)              |
| 15 | front panel connector (F_PANEL)          | 16 | FlexBay USB connector (F_USB5)                 |
| 17 | Media Card Reader USB connector (F_USB4) | 18 | front USB connector (F_USB3)                   |
| 19 | front I/O USB connector (F_USB2)         | 20 | FlexDock USB connector (F_USB1)                |
| 21 | front 1394 connector (F_1394)            | 22 | battery socket                                 |
| 23 | front audio connector (F_AUDIO)          | 24 | PCI connector (PCI 1)                          |
| 25 | PCI Express x1 connector (PCIE_X1_2)     | 26 | PCI Express x1 connector (PCIE_X1_1)           |
| 27 | PCI Express x16 connector (PCIE X16)     | 28 | audio connectors                               |
| 29 | video connector (HDMI)                   | 30 | 2 USB connectors and 1 LAN connector (USB+LAN) |
| 31 | chassis fan connector<br>(SYS_FAN1)      | 32 | 2 USB connectors and<br>1 IEEE 1394 connector  |
| 33 | video connector (VGA)                    | 34 | S/PDIF connector (SPDIF_OUT2)                  |
| 35 | power for processor (ATX_CPU)            |    |                                                |

#### **Dell Studio™ Slim 540s Service Manual**

#### Notes, Notices, and Cautions

NOTE: A NOTE indicates important information that helps you make better use of your computer.

NOTICE: A NOTICE indicates either potential damage to hardware or loss of data and tells you how to avoid the problem.

CAUTION: A CAUTION indicates a potential for property damage, personal injury, or death.

Information in this document is subject to change without notice. © 2008 Dell Inc. All rights reserved.

Reproduction of these materials in any manner whatsoever without the written permission of Dell Inc. is strictly forbidden.

Trademarks used in this text: Dell, the DELL logo, and Dell Studio are trademarks of Dell Inc.; Intel is a registered trademark of Intel Corporation in the U.S. and other countries.; Microsoft and Windows are either trademarks or registered trademarks of Microsoft Corporation in the United States and/or other countries.

Other trademarks and trade names may be used in this document to refer to either the entities claiming the marks and names or their products. Dell Inc. disclaims any proprietary interest in trademarks and trade names other than its own.

August 2008 Rev. A00